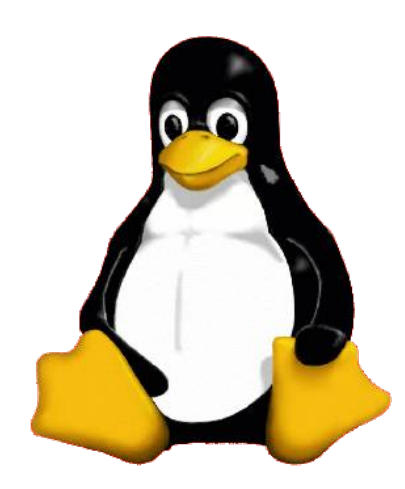

## *Tuxtrans Linux per traduttori*

# *configurazione lingue*

24/01/2014

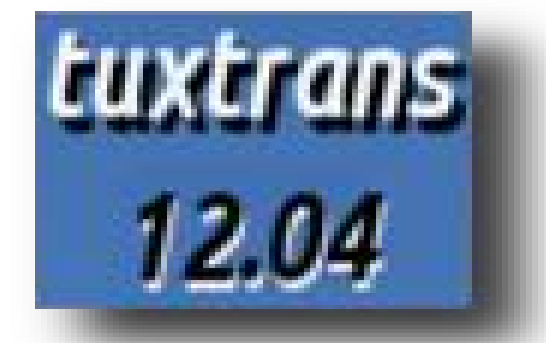

## *tuxtrans***: lingue**

- il sistema *tuxtrans* live è in inglese, tuttavia *tuxtrans* viene completo delle lingue inglese, italiano, tedesco e spagnolo
- con l'accesso ad Internet si possono installare facilmente tutte le altre lingue supportate da Ubuntu
- la scelta della lingua del sistema e del desktop avviene 1) con l'installazione del sistema 2) nel momento del login
	- 3) oppure con l'impostazione delle lingue dopo

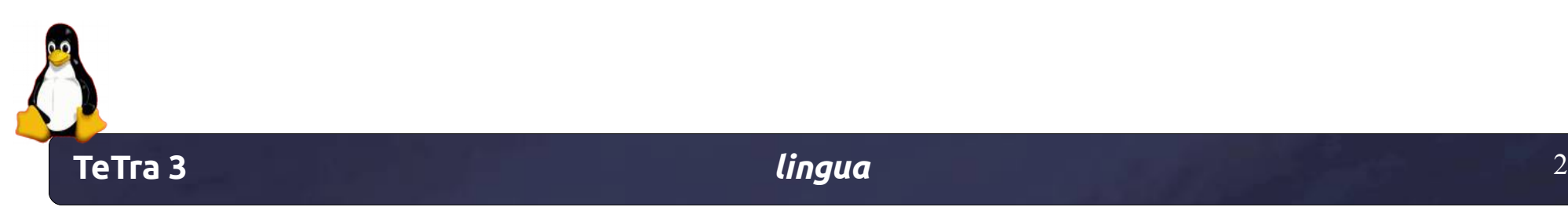

## **al momento dell'installazione del sistema si sceglie la lingua del desktop**

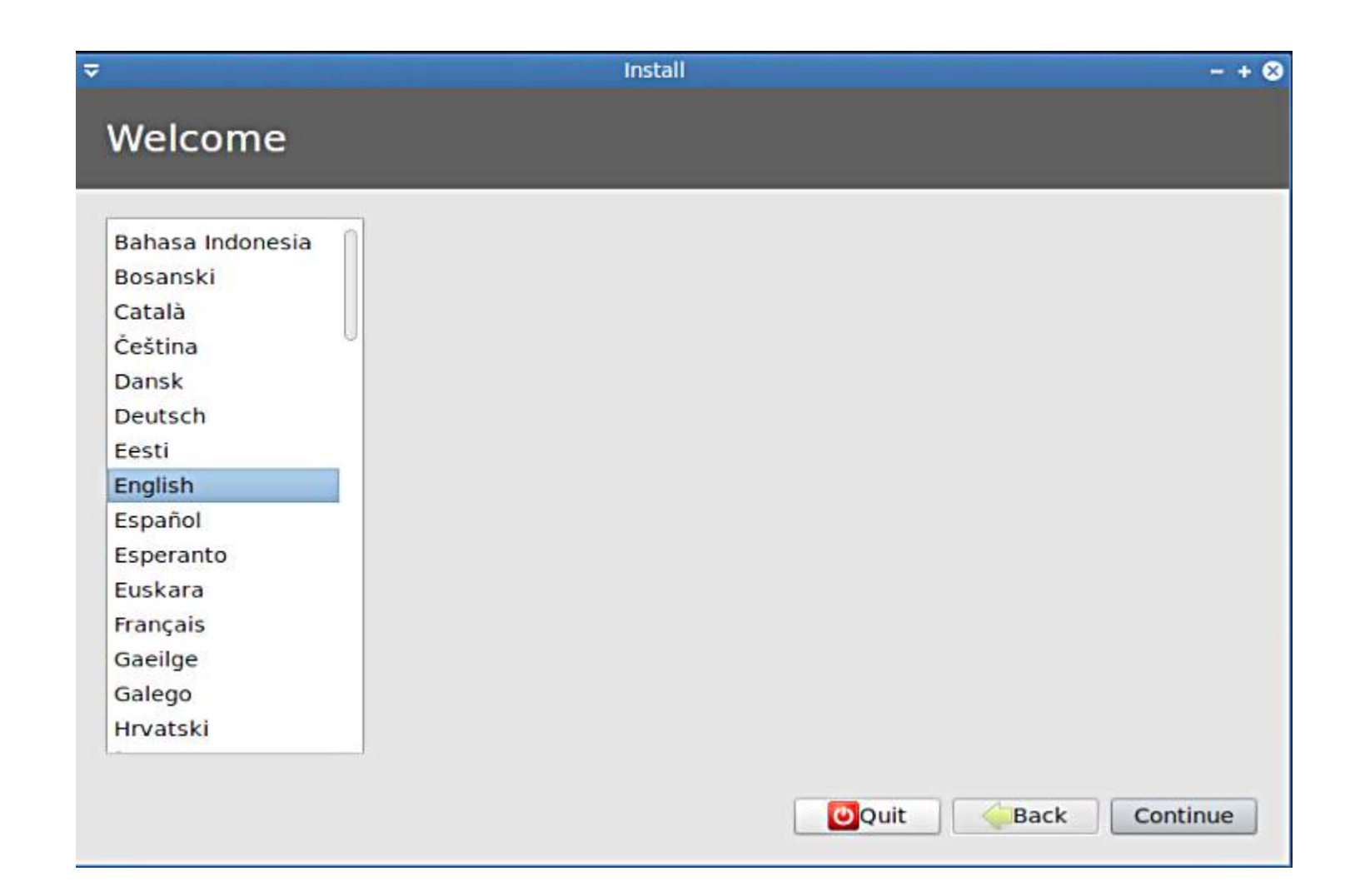

## ... e la tastiera

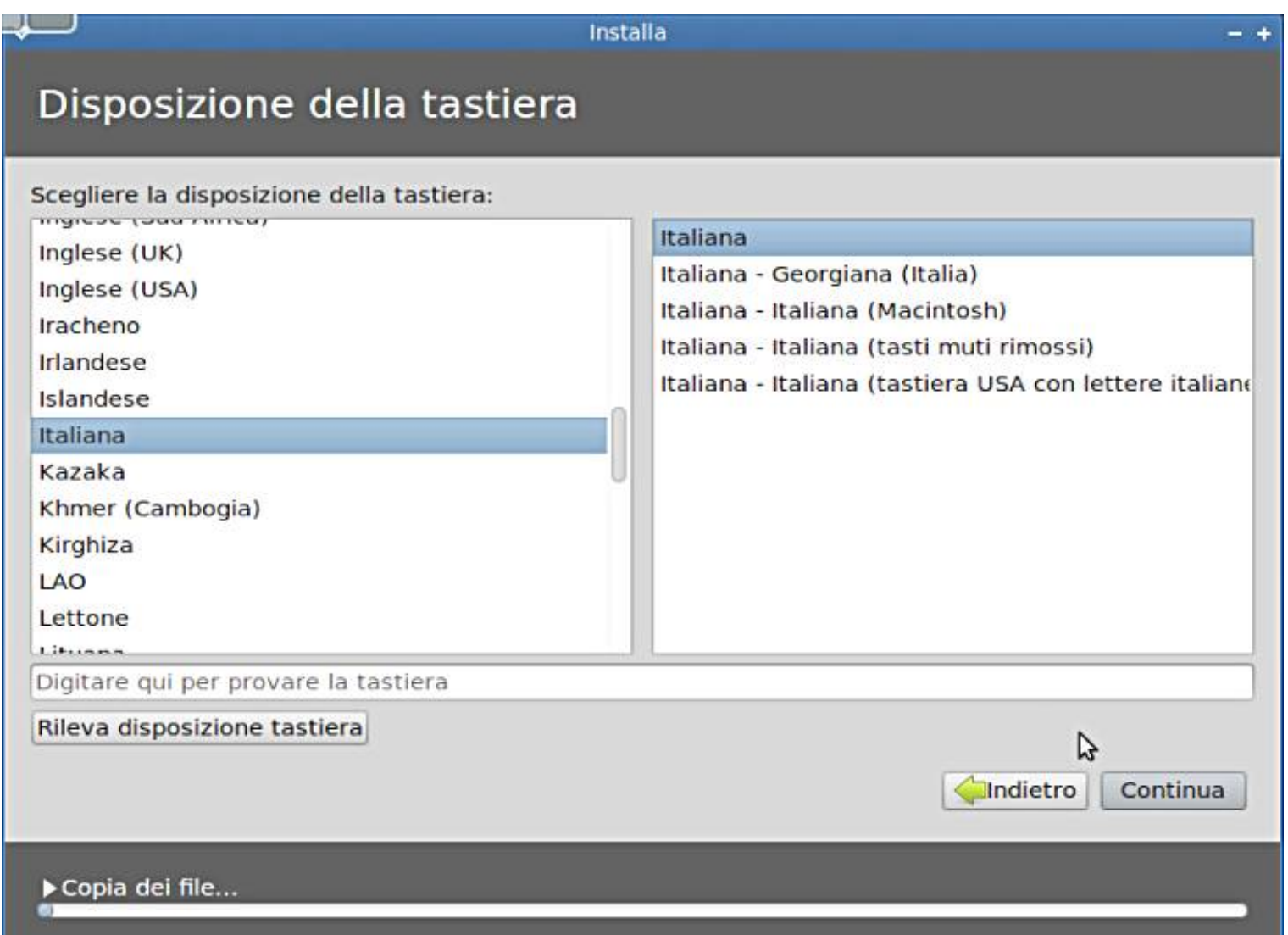

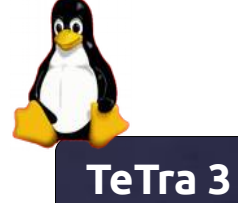

lingua

## **con il login si può scegliere la lingua del desktop**

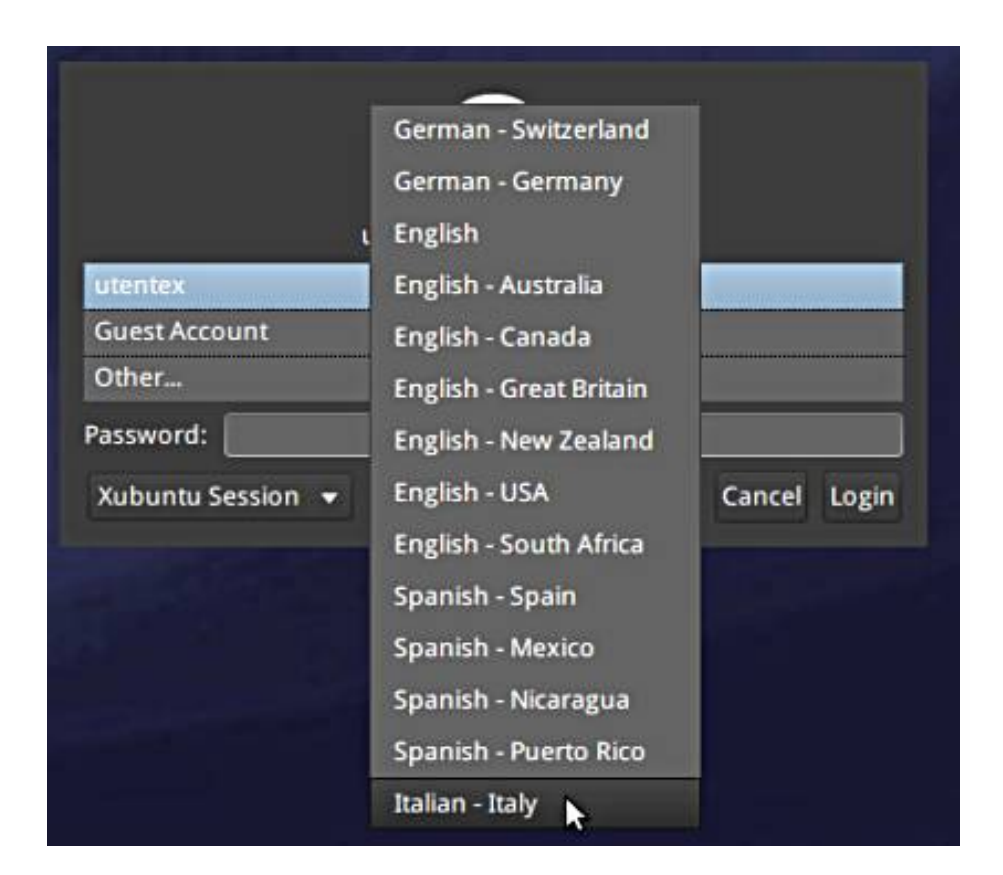

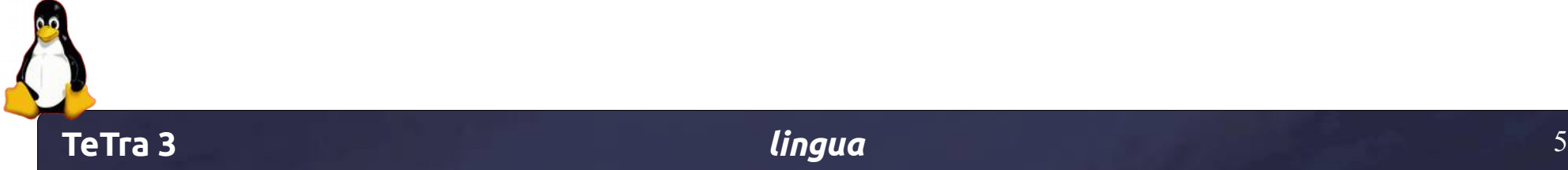

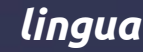

per cambiare la lingua del sistema già installato: nel menu delle impostazioni scegliere Supporto lingue

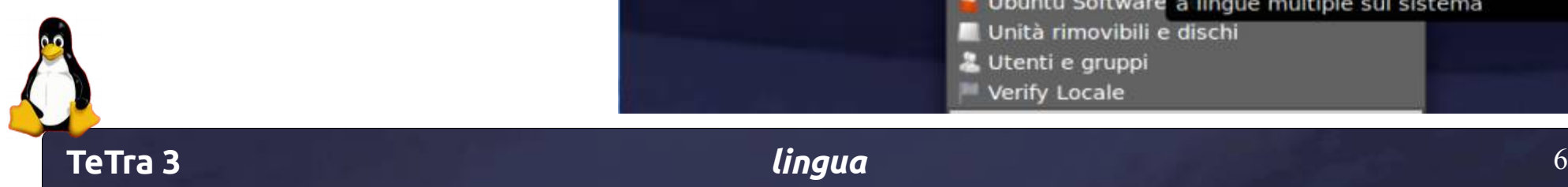

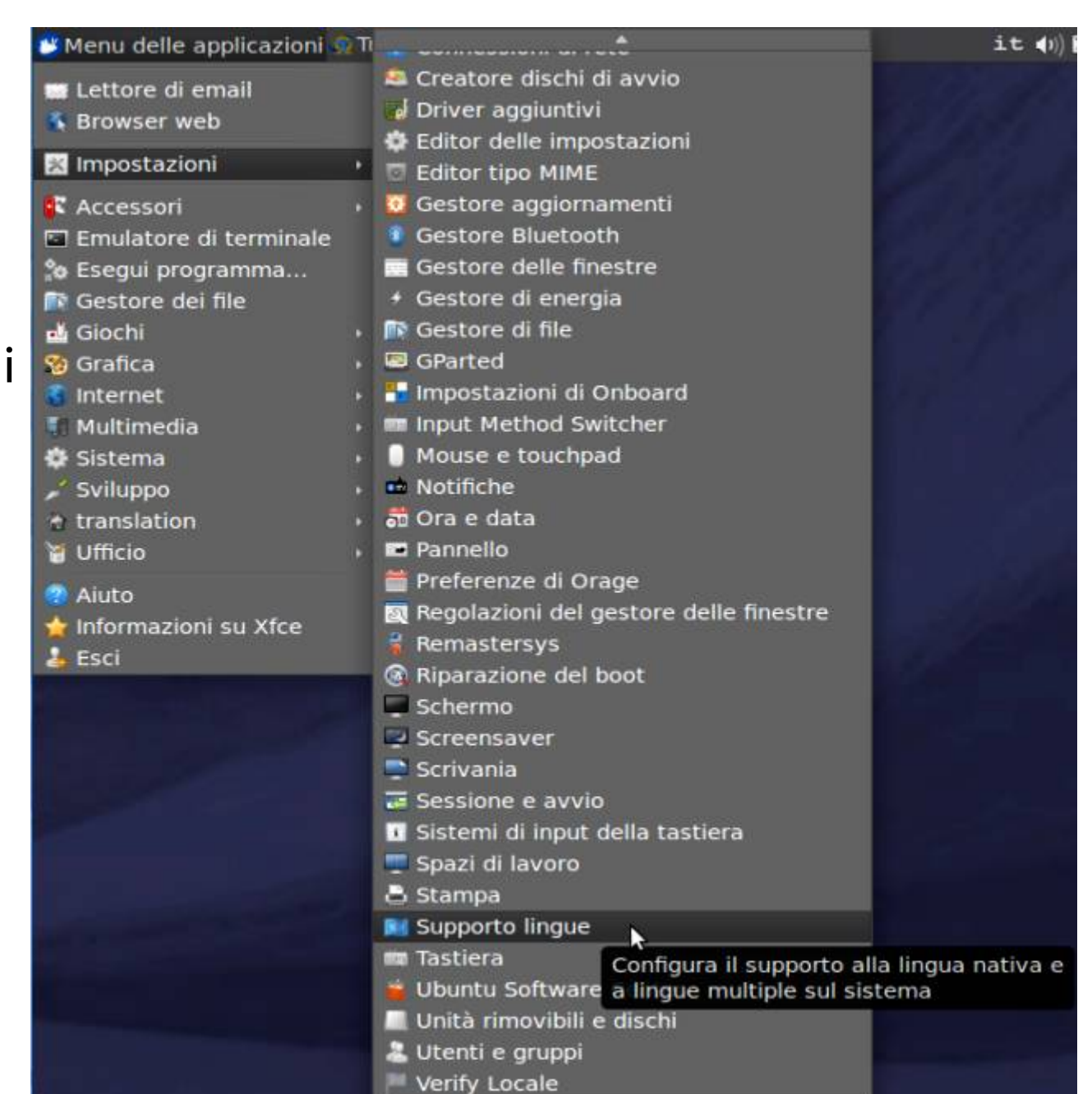

## **con il sistema** *tuxtrans* **standard alcuni file non sono stati inclusi per motivi di spazio**

#### qui si possono installare i pacchetti mancanti

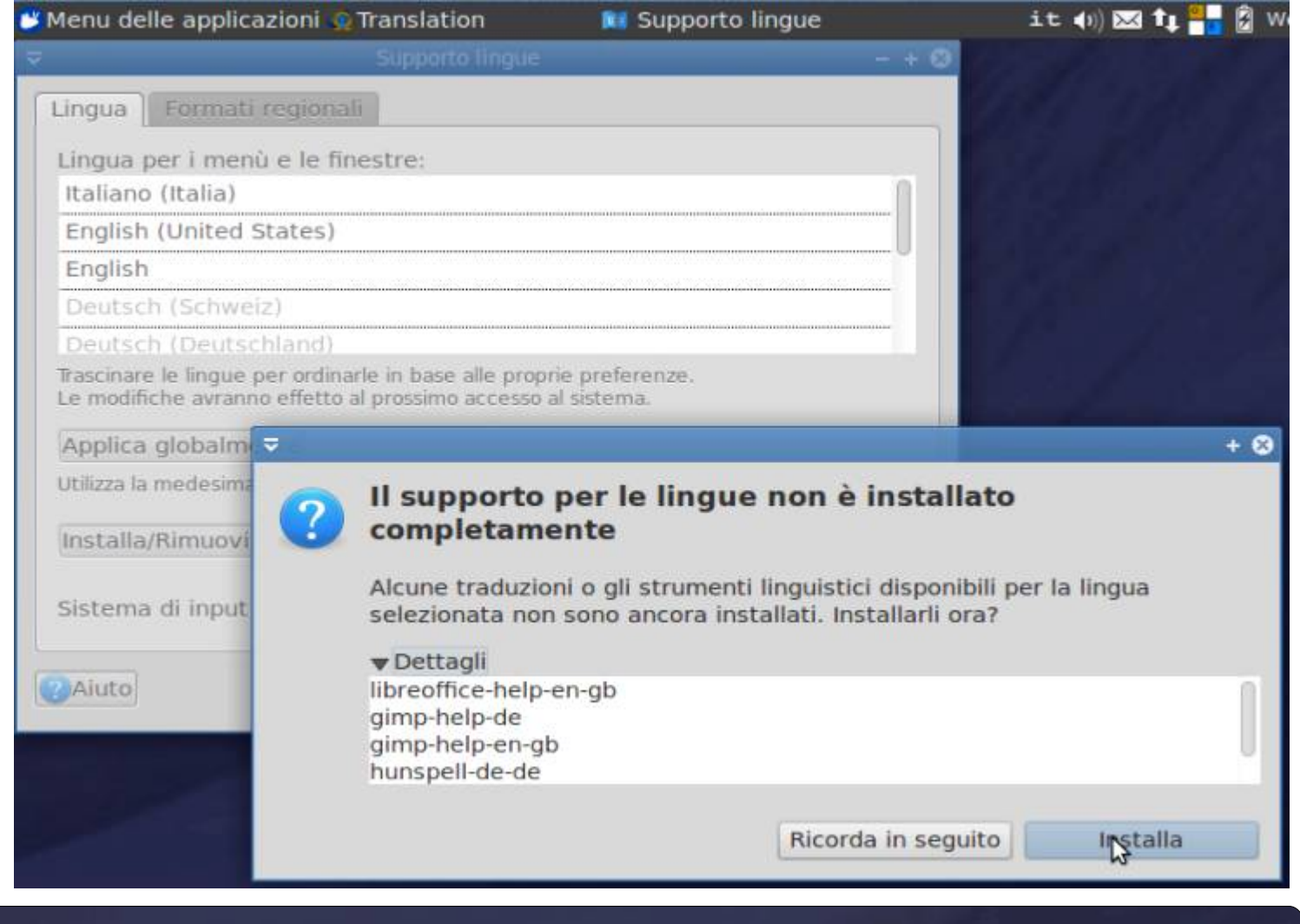

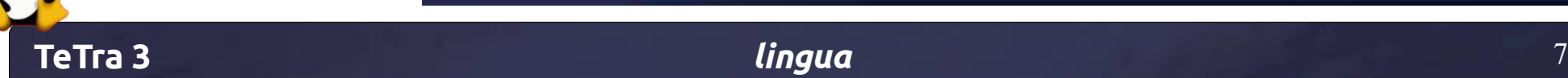

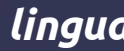

## **menu supporto lingue**

le lingue installata sono disposte in modo gerarchico; per cambiare la lingua basta tirare col mouse una

lingua in prima posizione. Si possono installare o rimuovere altre lingue

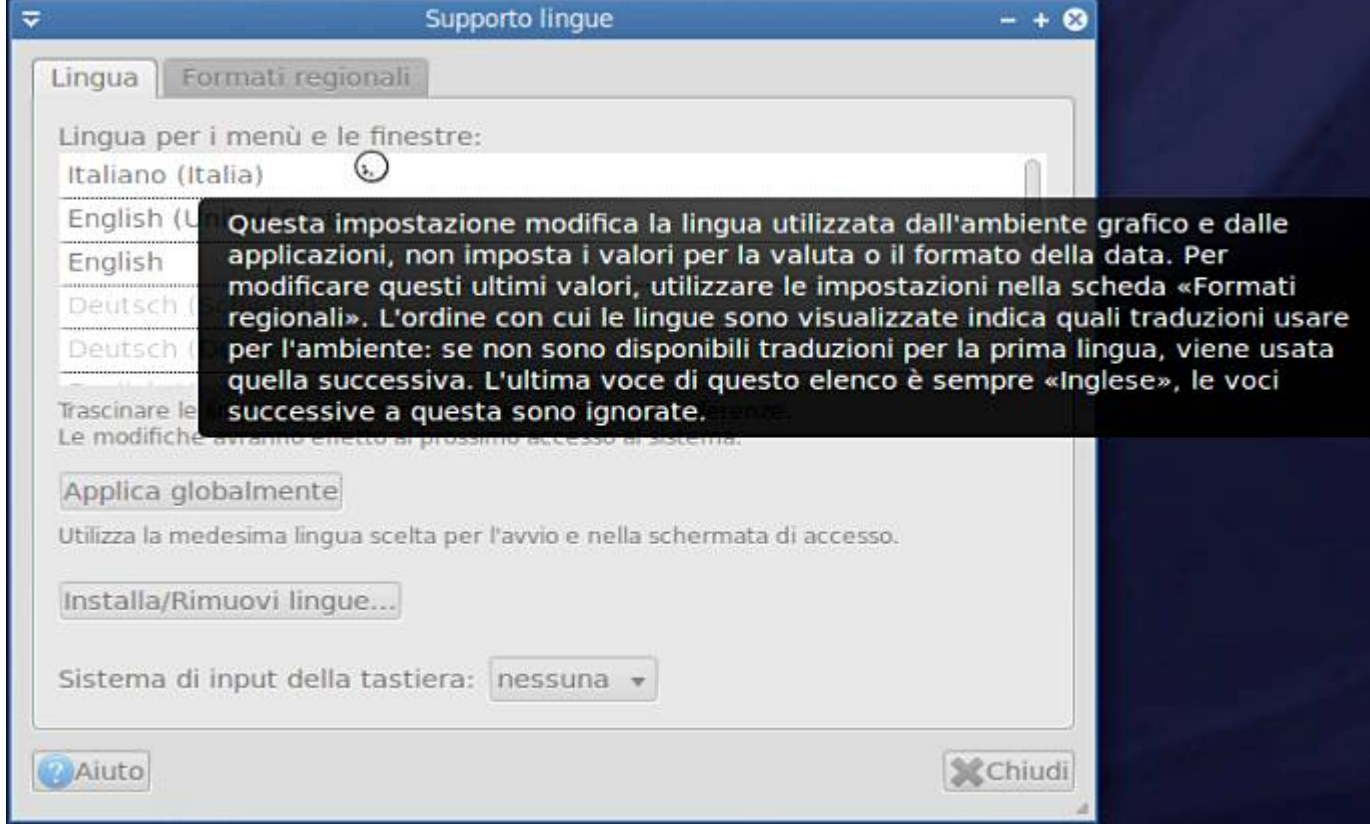

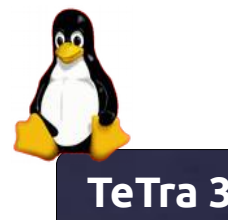

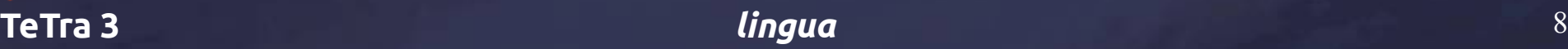

#### per applicare la scelta delle lingue globalmente ossia in tutto il sistema e tutte le applicazioni, bisogna inserire il password

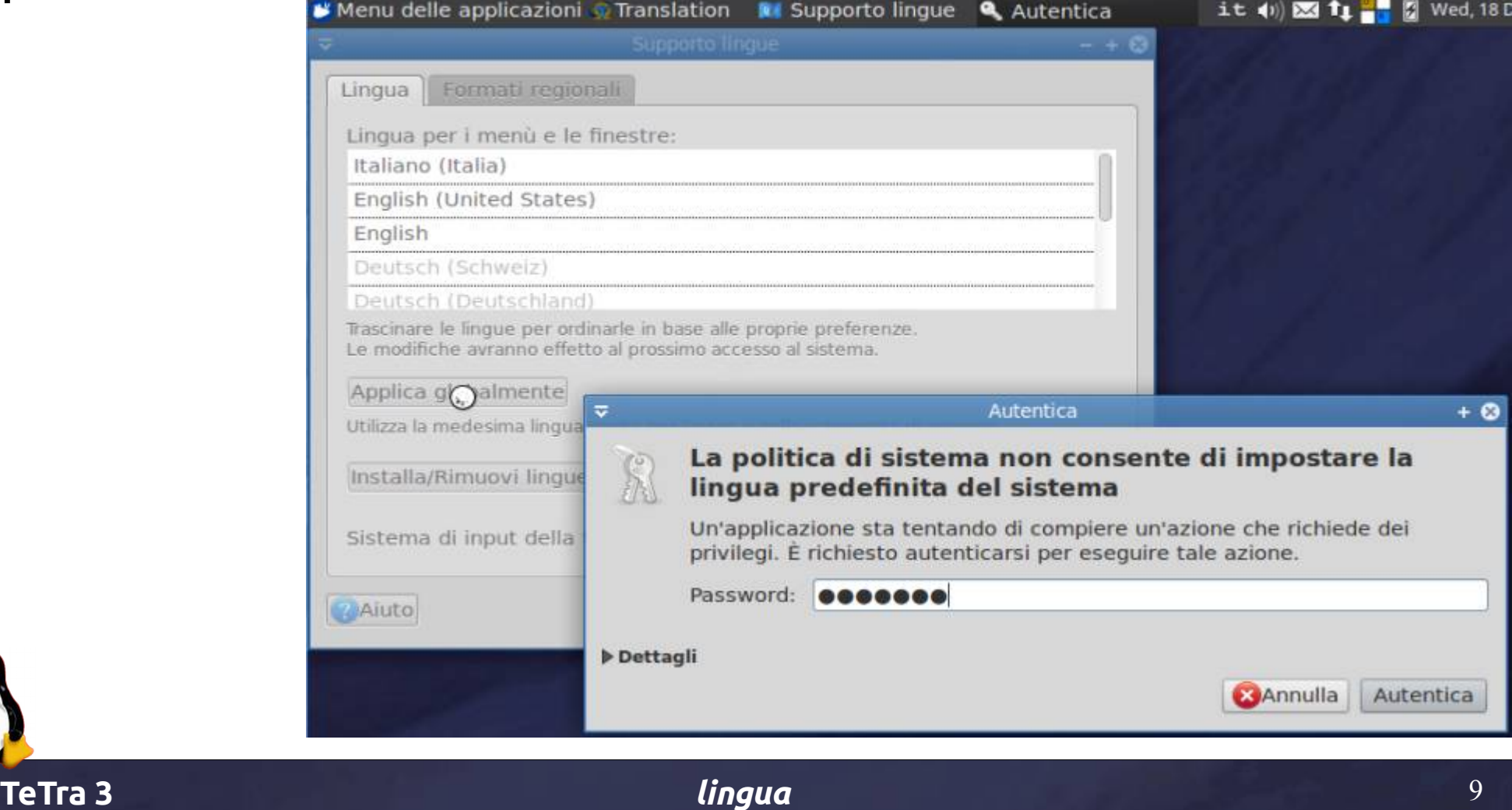

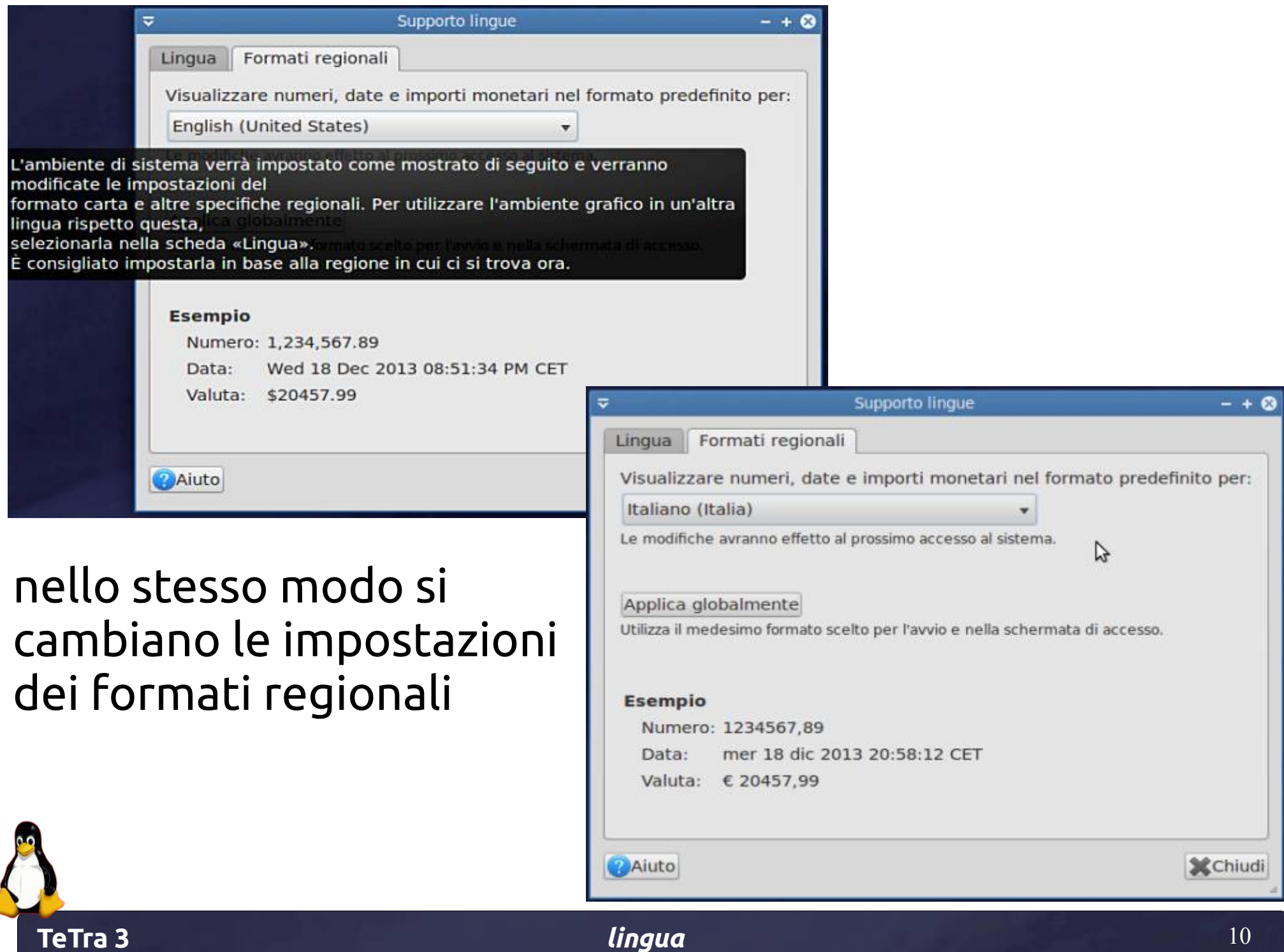

### uscire dal sistema e nello schermo relativo fare di nuovo il login

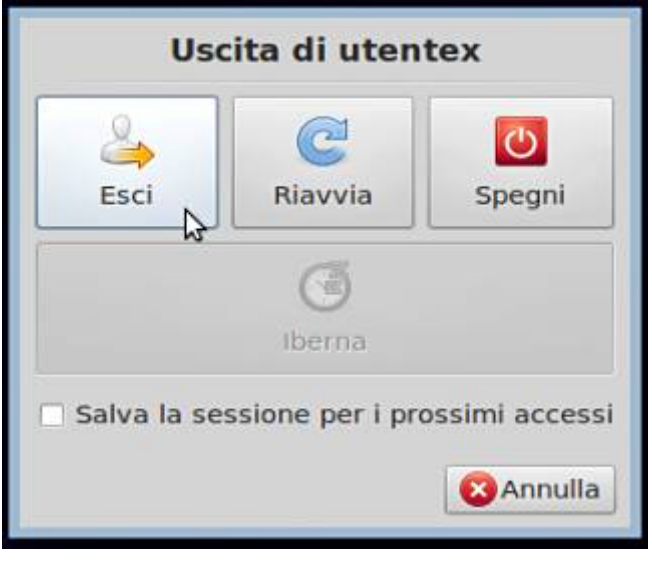

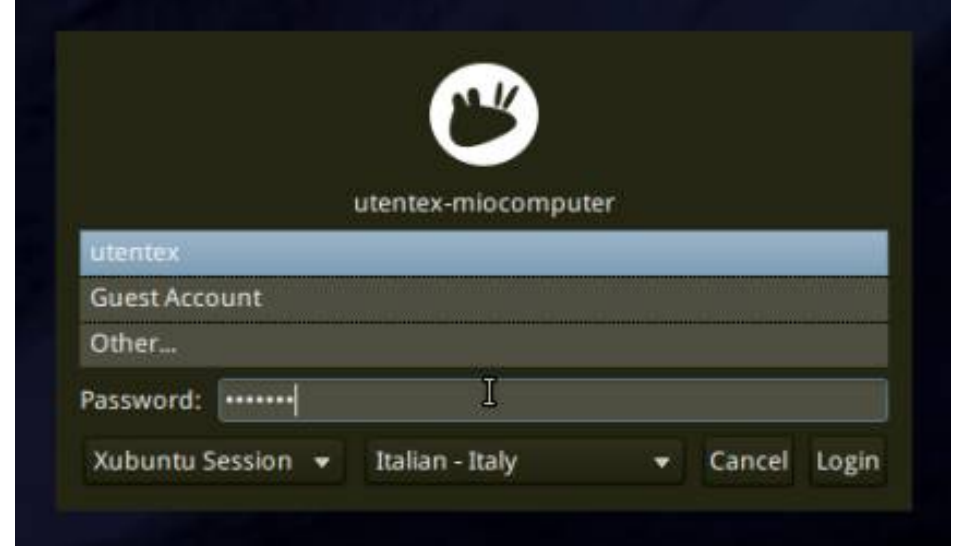

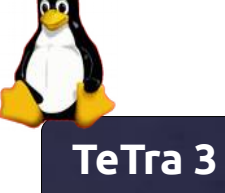

### per verificare le impostazioni delle lingue scegliere nel menu impostazioni "Verify Locale"

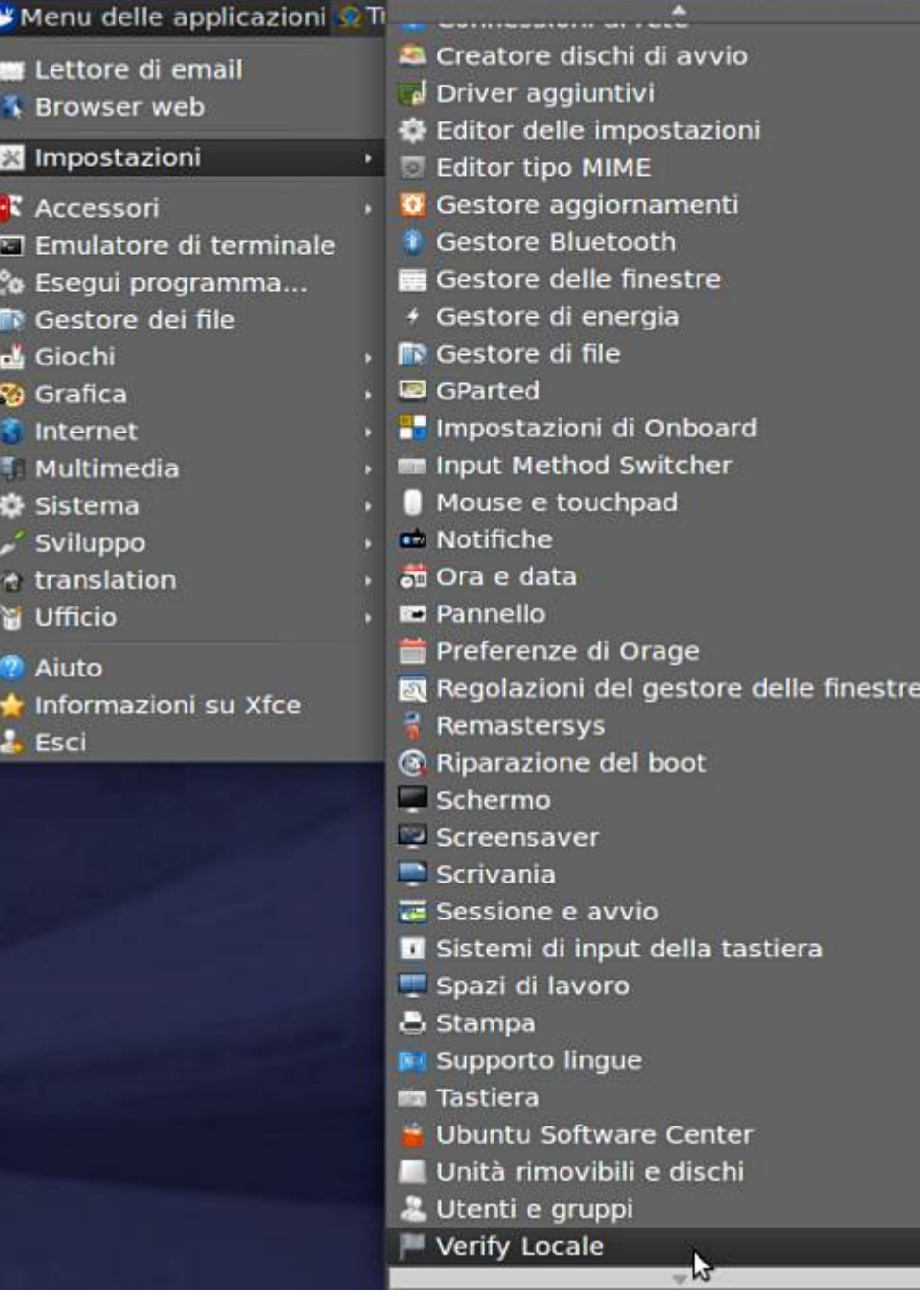

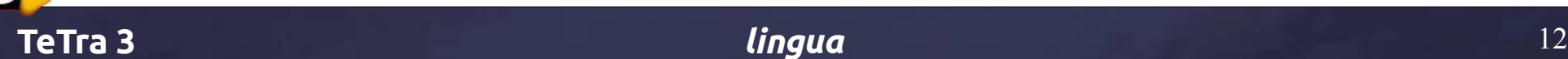

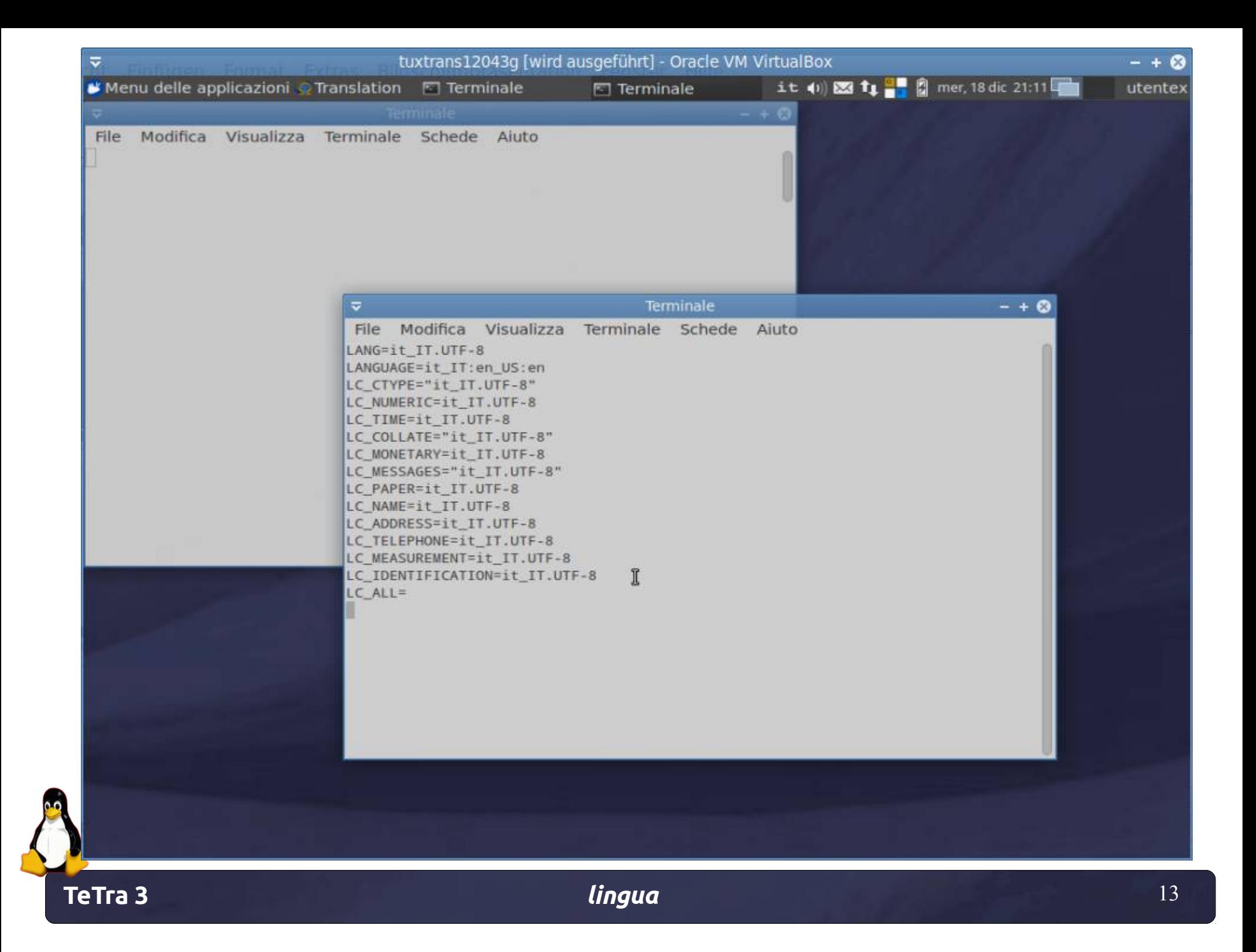

### per cambiare la configurazione della tastiera scegliamo il menu Impostazioni | Tastiera

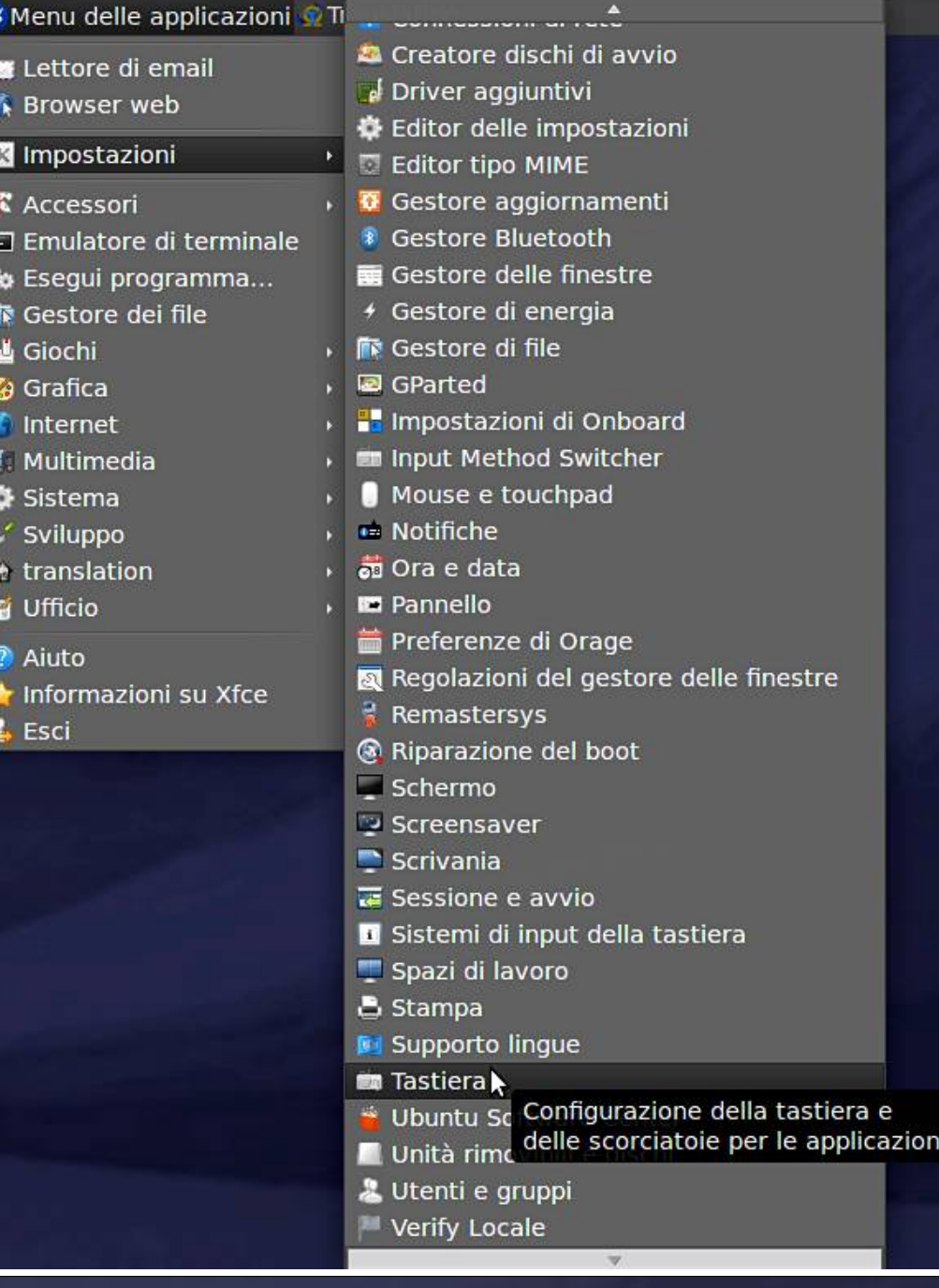

![](_page_13_Picture_2.jpeg)

#### nel menu della Mappatura configuriamo il modello della tastiera ed inseriamo le mappature necessarie per

il nostro lavoro da traduttori in modo che la mappatura preferita sia in prima posizione eliminando e aggiungendo altre mappature

![](_page_14_Picture_36.jpeg)

![](_page_14_Picture_3.jpeg)

#### nel menu della scorciatoie applicazioni vediamo le combinazioni di tasti usati in *tuxtrans* per le applicazioni

più importanti sul sito web tuxtrans.org nonché nella cartella /home/utente/workshop si trova anche una pagina pdf con queste combinazioni

ad. es.

```
(super = tasto windows)
super + w = web browsersuper + m = mail clientsuper + t = terminalALT F1 = menu applicazioni
ALT F2 = lanciare applicazioni
```
![](_page_15_Picture_68.jpeg)

![](_page_15_Picture_5.jpeg)

...

per cambiare rapidamente la mappatura della tastiera cliccare sul relativo simbolo in alto a destra sul desktop e scegliere col mouse l'abbreviazione della relativa lingua (it / us / de / es)

![](_page_16_Picture_1.jpeg)

![](_page_16_Picture_2.jpeg)

![](_page_16_Picture_3.jpeg)

per una raffigurazione grafica della mappatura della tastiera cliccare sul simbolo OnBoard in alto a destra un'applicazione che permette anche di scegliere un carattere specifico

![](_page_17_Picture_1.jpeg)

![](_page_17_Picture_2.jpeg)